## Stealthwatch の段階的アプローチによる調整

最終更新日:2019 年 11 月 7 日

このガイドを使用して、Stealthwatch Enterprise v7.1 を調整するためのシンプルな段階的アプロー チを学習できます。このガイドは、正式な Stealthwatch トレーニングに代わるものではありません が、調整フレームワークを使用して Stealthwatch の運用を簡素化するフレームワークの実現に役立 ちます。フローエクスポータの新しい集合が展開に追加されたときに、これらの手順を繰り返します。

アラームの解釈に関する追加情報については、以下を参照してください。

[https://www.cisco.com/c/dam/en/us/td/docs/security/stealthwatch/management\\_console/securit\\_](https://www.cisco.com/c/dam/en/us/td/docs/security/stealthwatch/management_console/securit_events_alarm_categories/SW_7_1_Security_Events_and_Alarm_Categories_DV_1_0.pdf) [events\\_alarm\\_categories/SW\\_7\\_1\\_Security\\_Events\\_and\\_Alarm\\_Categories\\_DV\\_1\\_0.pdf](https://www.cisco.com/c/dam/en/us/td/docs/security/stealthwatch/management_console/securit_events_alarm_categories/SW_7_1_Security_Events_and_Alarm_Categories_DV_1_0.pdf) [英語]

#### 対象読者

このガイドは、Stealthwatch、ホストグループ、およびポリシー管理の基本的な知識を持つユーザを 対象としています。用語の参照情報については、『SMC Users Guide』およびオンラインヘルプを 参照してください。

[https://www.cisco.com/c/dam/en/us/td/docs/security/stealthwatch/management\\_console/smc\\_us](https://www.cisco.com/c/dam/en/us/td/docs/security/stealthwatch/management_console/smc_users_guide/SW_7_0_SMC_Users_Guide_DV_1_1.pdf) [ers\\_guide/SW\\_7\\_0\\_SMC\\_Users\\_Guide\\_DV\\_1\\_1.pdf](https://www.cisco.com/c/dam/en/us/td/docs/security/stealthwatch/management_console/smc_users_guide/SW_7_0_SMC_Users_Guide_DV_1_1.pdf) [英語]

## トレーニング内容

利用可能なトレーニング内容のリスト:

<https://www.cisco.com/c/en/us/products/security/stealthwatch/learning-services.html> [英語]

#### 6 段階のアプローチによる調整

Stealthwatch では、機械学習を適用するだけではなく、ビジネスロジックとポリシーを柔軟に適用 して脅威を検出できます。この目的は、きめ細かな分類、ホストグループ、カスタム セキュリティ イベント、およびカスタムポリシーをビジネスニーズに合わせて適用できるようにすることで実現 されます。

フェーズ 1:内部の分類:RFC1918 とパブリック IP を内部に導入する

フェーズ 2:ポリシー グループ フレームワークを構築する(機能別グループを使用)

フェーズ 3:既知のスキャナをポリシー グループ フレームワーク内で分類する

フェーズ 4:既知の共通サーバタイプをポリシー グループ フレームワーク内で分類する

フェーズ 5:クラウドプロバイダーをポリシー グループ フレームワーク内で分類する

フェーズ 6:未定義アプリケーションを分類する

#### フェーズ 1:内部の分類

RFC1918 とパブリック IP を内部に導入する

デフォルトでは、LAN/WAN インフラストラクチャまたは「内部ホスト」を構成するものを定義す るまで、すべての IP アドレス空間は外部ホストグループに属しています。

インターネット(「外部ホスト」と呼ばれる)を内部ホストから分離すると、インターネットとの間 で送受信される疑わしいトラフィックを検出できるようになります。

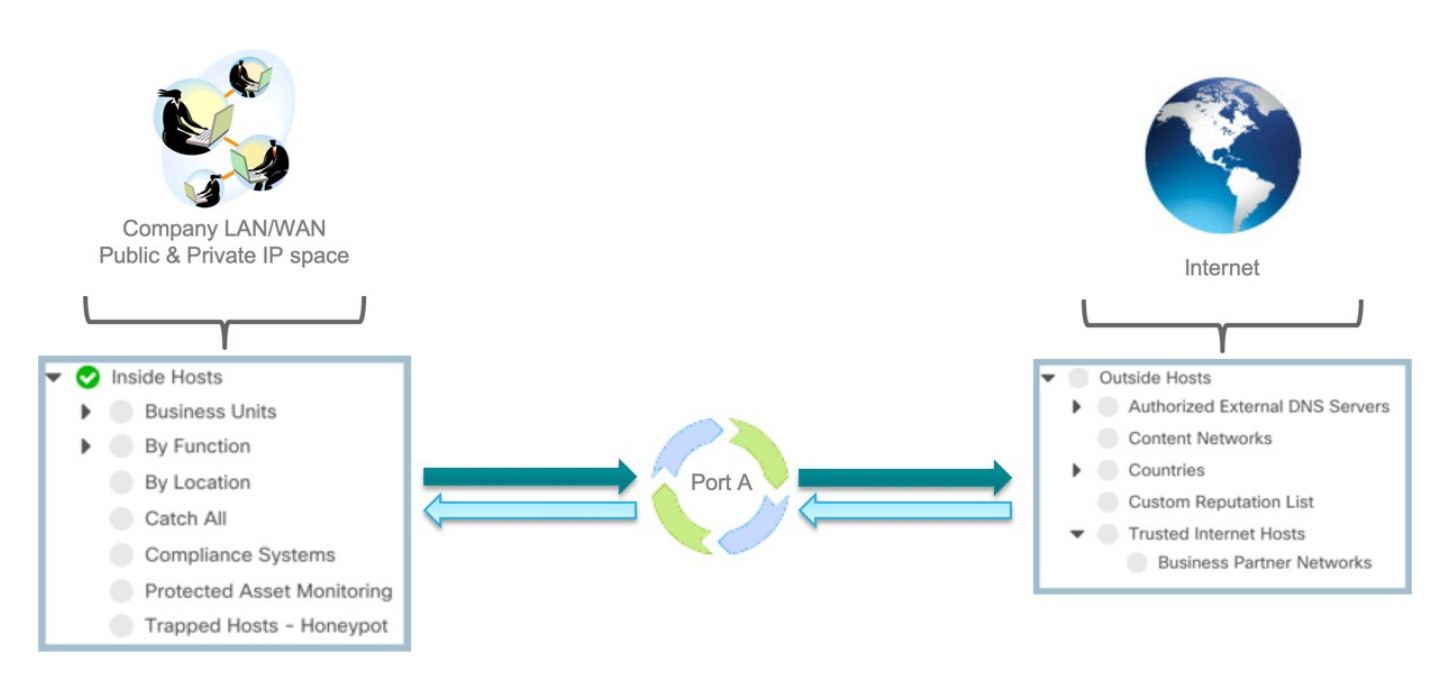

#### 内部ホストグループを分類することが重要である理由

内部トラフィックと外部トラフィックの間に焦点 を合わせてトリガーされるアラームがいくつかあ ります。組織が所有する IP スペースをキャプチャ すると、誤検出が減少します。

影響を受けるアラームには次のアラームが含まれ ます。

- 疑わしいデータ損失
- 漏洩
- 疑わしい静かな長いフロー
- 疑わしい長いフロー
- ビーコン発信ホスト
- 上位のファイル共有インデックス

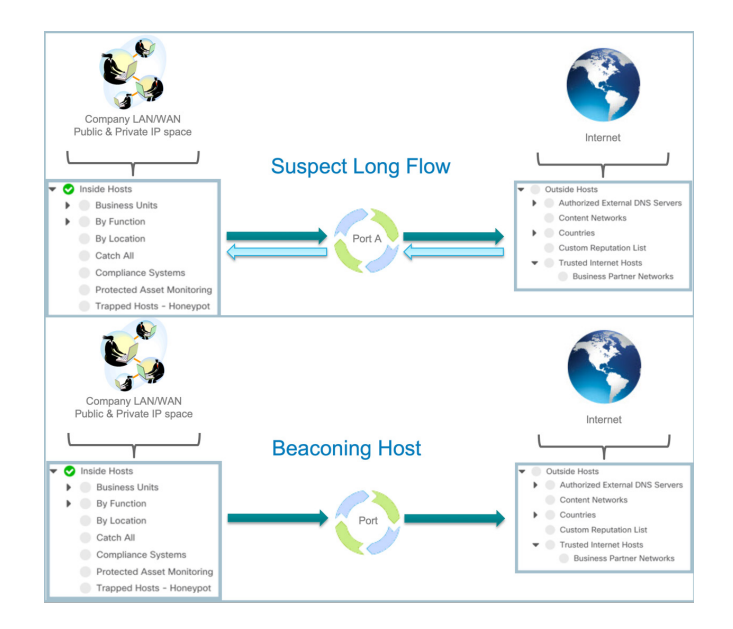

フェーズ 1:Stealthwatch に組織が所有する IP スペースを伝える

[内部ホスト(Inside Hosts)] 内の [すべてを捕捉(Catch All)] ホストグループは、組織が所有するす べての IP スペースをすばやく取り込む特殊なグループです。

[すべてを捕捉(Catch All)] には次のものが含まれます。

- デフォルトで定義されているすべてのルーティング不可能な IP スペース (RFC1918 および RFC4193)。
- 組織が所有するすべての登録済みパブリック IP スペース(特定の必要あり)。

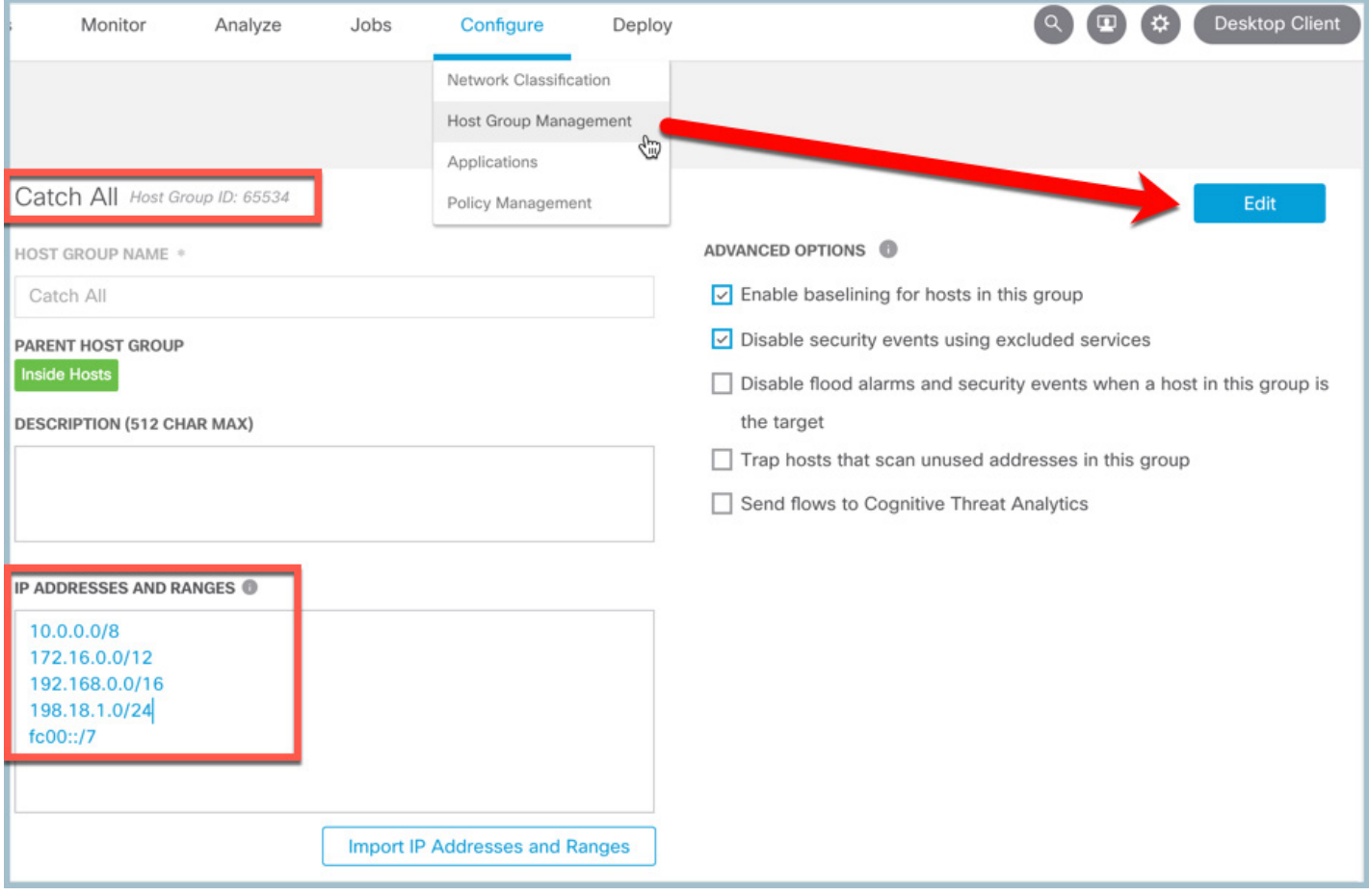

#### フェーズ 1:Stealthwatch に組織が所有する IP スペースを伝える

組織が所有する IP スペースを分類する簡単な方法の 1 つは、次のとおりです。

- 次の図に示すように、外部から外部への過去 8 時間の [上位カンバセーション(Top Conversations)] を実行します。
- 「Outside to Outside Top Conversations」という名前で検索を保存し、簡単に再実行できるよう にします。
- 外部から外部へのトラフィックが表示される場合は、IP 範囲の 1 つを [内部ホスト(Inside Hosts)] に移動する必要があります。

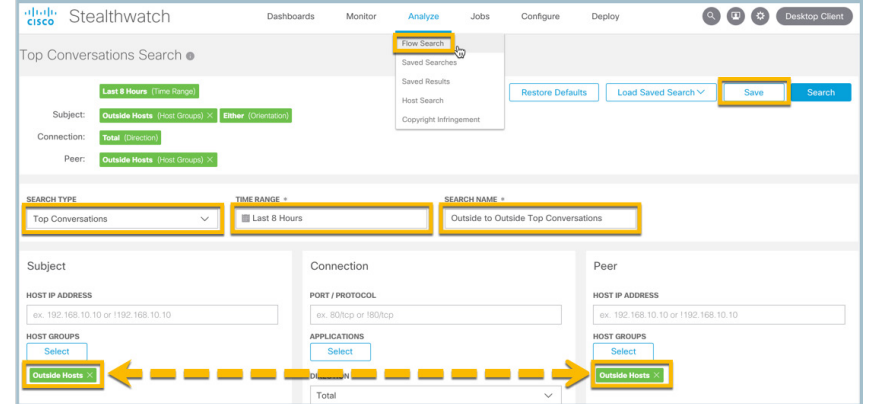

- [上位カンバセーション(Top Conversations)]内で繰り返し表示される IP アドレスを探し、 名前解決を表示して特定します。
- [D-Shield.org ルックアップ (D-Shield.org Lookup) ] または [概要 (who is)] を実行して組織 によって登録されている IP を特定し、完全な CIDR ブロックをキャプチャして [すべてを捕捉 (Catch All)] で定義します。

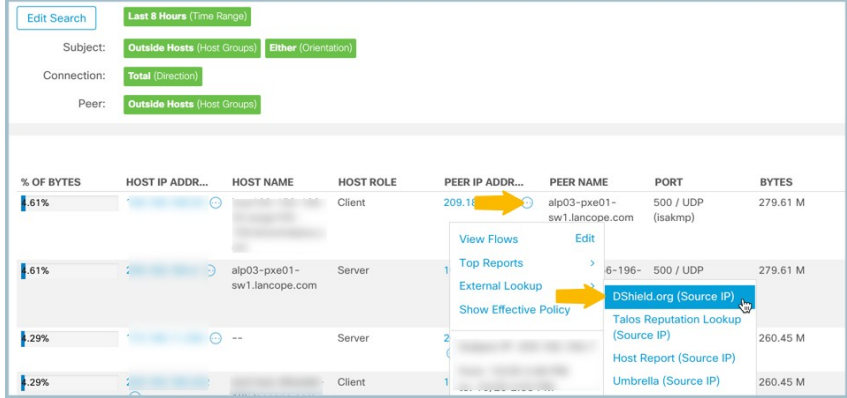

- 「すべてを捕捉 (Catch All) ] ホストグループに、登録されているすべてのパブリック IP スペー スを入力します。
- 組織が所有するすべての IP 範囲をキャプチャするまで、上記の操作を繰り返します。

注:外部から外部への IP アドレスを確認する際 に、NAT ゲートウェイやプロキシとして使用され る IP アドレスが表示されます。適切なポリシーを 適用するには、NAT ゲートウェイやプロキシサー バのホストグループに含まれる個々の IP アドレス を分類する必要もあります。

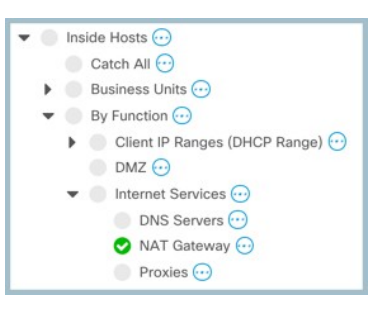

# フェーズ 2:ポリシー グループ フレームワークを構築する

(機能別グループを使用)

ロールポリシーが機能グループに関連付けられていることを確認する

デフォルトから開始します。

• すべてのホストは内部または外部ホストグループ構造の範囲内に属しており、具体的なロール が定義されるまでの間、デフォルトポリシーが割り当てられます。

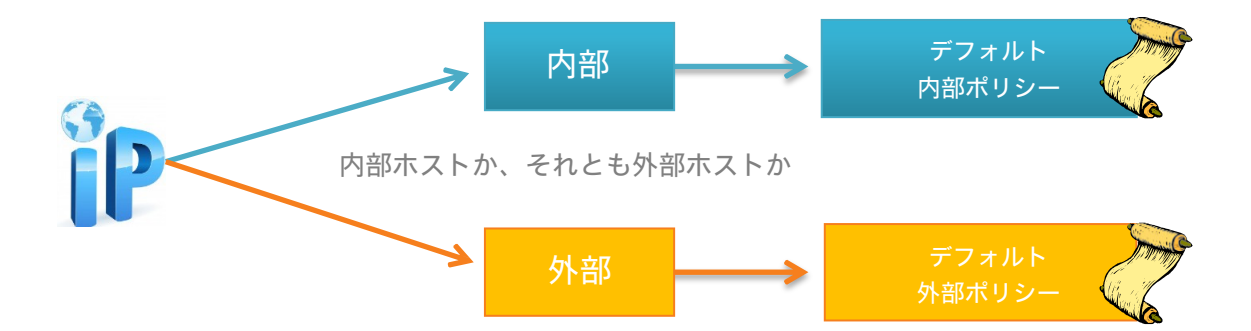

- ポリシーは、ホストグループまたは個々の IP に適用できます。
- ベストプラクティス:ロールポリシーがシステムのロール/機能に基づいて関連付けられ ているホストグループの集合を構築します。

次に、デフォルトの [機能別 (By Function)] グループと、機能グループにすでにマッピングされ ている適切なポリシーを使用したデフォルトロールポリシーのリストを示します。それぞれの機 能グループに IP をドロップするだけで、より適切なポリシーを有効にできます。<mark>黄色</mark>で強調表示 されているサーバは、適切なポリシーを適用して、脅威の効果的な検出を促進するために、でき るだけ早く分類する必要があります。

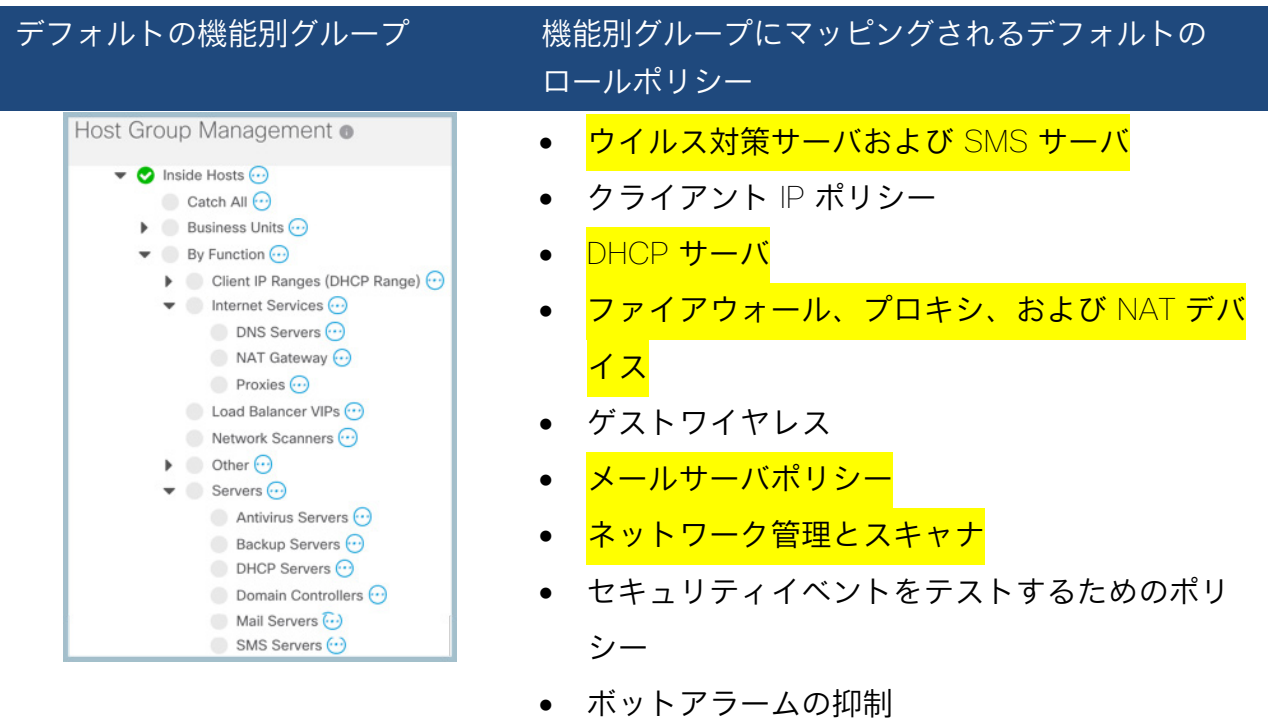

- トラップされたホスト ハニーポットポリシー
- 信頼できるインターネットホスト
- 信頼できるユーザポリシー
- 信頼できないユーザポリシー

フェーズ 2:ポリシー グループ フレームワークを構築する

• デフォルトの内部ポリシーと外部ポリシーは、ホストにロールポリシーが割り当てられていな い場合にのみ有効です。

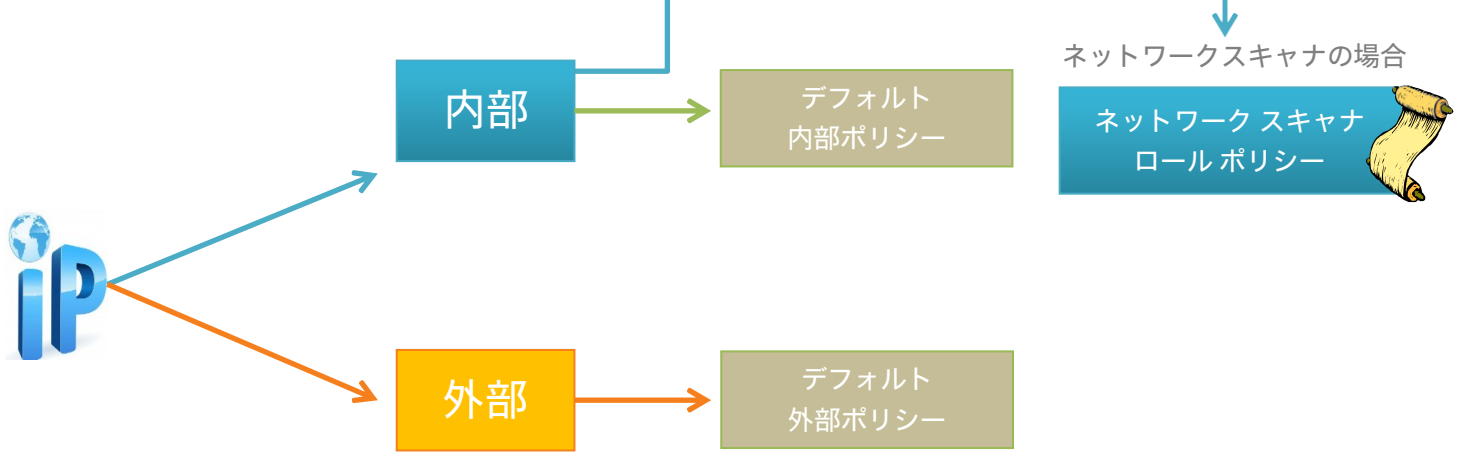

例:

- ネットワークスキャナというホストグループを作成します(バージョン 7.1 にこのグループは デフォルトで存在します)。
- ネットワークスキャナのロールポリシーを作成し、このポリシーにネットワークスキャナグ ループを割り当てます(このロールポリシーはバージョン 7.1 にすでに存在します)。
- ネットワークスキャナがトリガーするセキュリティイベントを追加し、ポリシーを調整します。 以下に示すように、[Addr\_Scan/tcp] と [Addr\_Scan/udp] を追加して、[ホストが送信元の場合 (When Host is Source)] を [オフ(Off)] に設定します。
- ネットワークスキャナで検出されたすべてのフローは引き続き記録されますが、許可されたス キャンに対してアラームは生成されません。

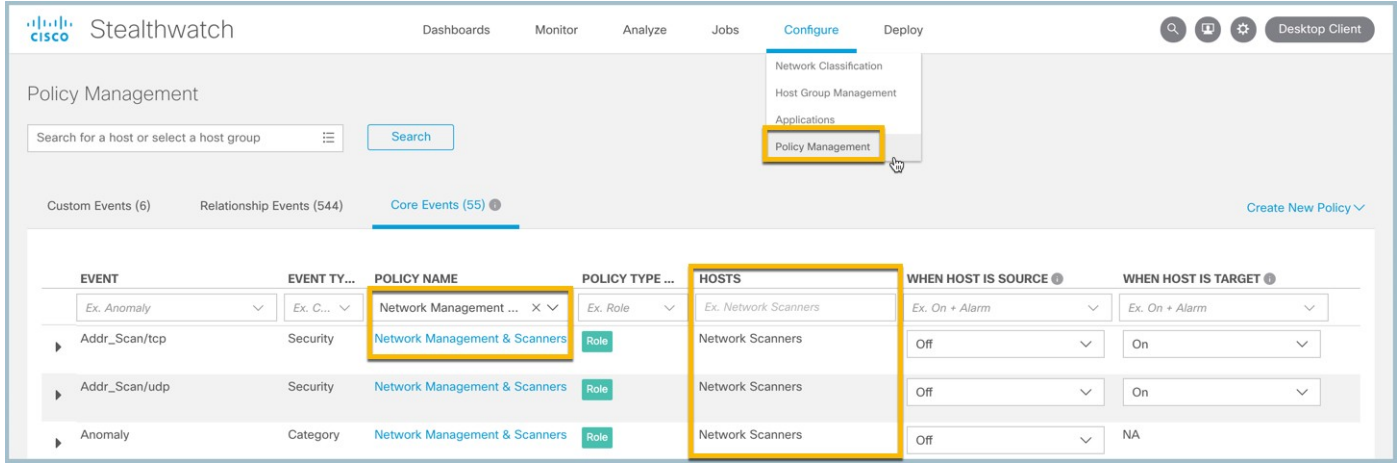

- セキュリティイベントを調整すると、デフォルトで、そのイベントが関与するアラームカテゴ リが調整されます。
- 調整を容易にするため、ポリシーをシステムの機能に関連付けるポリシー グループ フレーム ワークを構築すると便利です。

フェーズ 2:ポリシー グループ フレームワークを構築する

- [機能別(By Function)] のデフォルトがない場合、これは問題になりません。同じシンプルな フレームワークに従ってください。
- 割り当てられたロールポリシーを使用してグループのフレームワークを作成すると、作成中に ホストをそれぞれの機能に簡単に移動できます。
- ヒント:ホストレポートの [分類 (Classify) ] ボタンを選択して、事前定義されたホストグルー プにホストを移動できます。

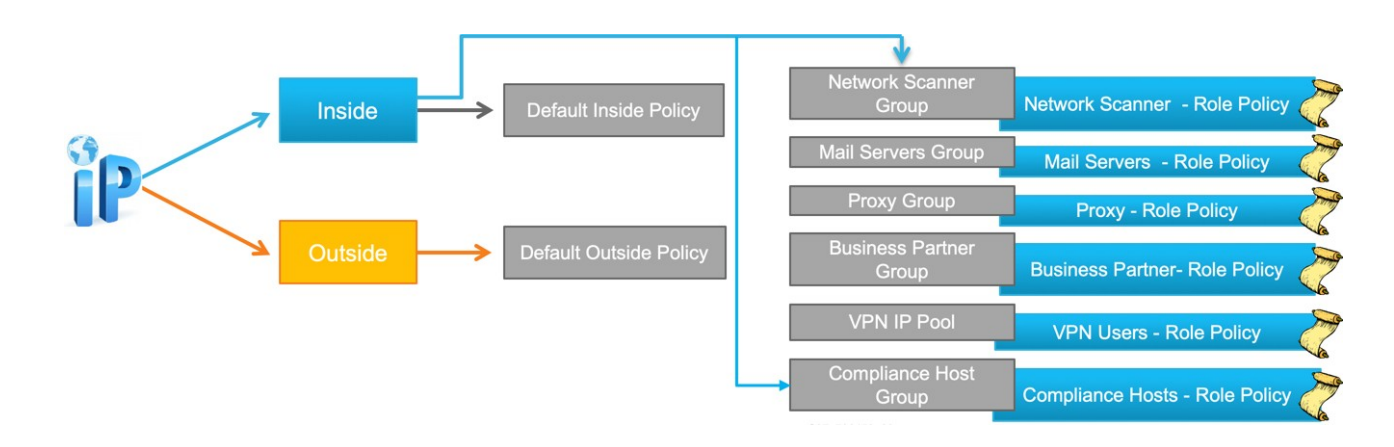

ベストプラクティス:ポリシーを過剰に考案することがないようにしてください。ホストは、そ れぞれが独自のロールポリシーを持つ複数のグループのメンバーになることができますが、混 乱を避けるため、特定のホストに割り当てられるロールポリシーは 1 つだけにしてください。

Stealthwatch には、カスタム セキュリティ イベントとともに多数のセキュリティイベントが組み 込まれているため、あるセキュリティイベントを調整すると、別のイベントによって動作の変更 が検出されることになります。

- 同じアラームタイプが 2 つのロールポリシーの一部であるときに、ホストが両方のポリシーの 一部である場合、そのアラームはポリシーごとに 1 回ずつ、2 回トリガーされる可能性があり ます。これを回避するには、機能/ロールグループを統合します。
- アラームがトリガーされて、特定のロールポリシーに追加する必要があるアラームタイプがわ かるまで待機します。
- 次のセクションでは、SMC バージョン 7.1 以降にインストールできる可視性評価アプリケー ションを使用して、承認済みのスキャナをすばやく分類する方法について説明します。

#### フェーズ 3:既知のスキャナを分類する

可視性アセスメントアプリを使用して、既知のネットワークスキャナをすばやく分類し、マル ウェアにすでに感染している可能性のあるシステムを特定します。

- [https://stealthwatch.flexnetoperations.com](https://stealthwatch.flexnetoperations.com/) [英語] から可視性アセスメントをダウンロード し、SMC の Central Manager を使用してインストールします。
- アプリがインストールされたら、[ダッシュボード(Dashboards)] メニューから [可視性ア セスメント (Visibility Assessment) | を起動し、次の手順を実行して初期設定と分類を行 います。
	- 1. [レポートの生成(Generate Report)] ボタンの上にある [?] をクリックして、オンライ ンヘルプを選択します。このアプリを使用して内部スキャナやその他のリスクを検出す る方法についての詳細を確認できます。
	- 2. アプリを初めてインストールする場合は、マップの上にある歯車アイコンを選択して、 組織が疑わしいと見なす国を指定する必要があります。この操作は、履歴フローを分析 して脅威を検出するのに役立ちます。組織がビジネスを行っていない国を選択できます。 14 日後に、調査すべき疑わしいトラフィックに関するレポートが送信されます。
- 3. 現在のフロー収集レートと割り当てられたディスク容量に基づいて保存されるフロー履 歴の量を確認します。
- 4. [内部ネットワークスキャナ(Internal Network Scanners)] をクリックして、ネット ワーク内のホストスキャンのリストを確認します。

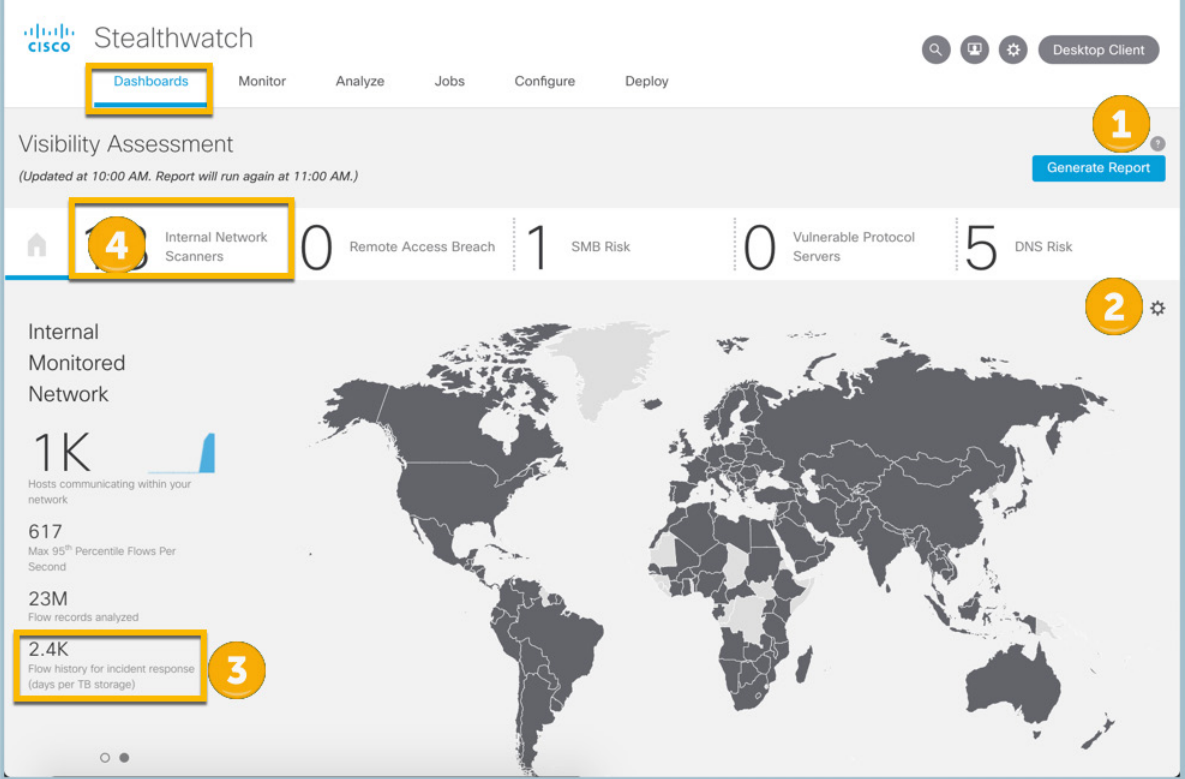

#### フェーズ 3:既知のスキャナを分類する

[内部ネットワークスキャナ(Internal Network Scanners)] レポート内で、次の作業を実行し ます。

- 1. このレポートで検出された内容の説明に目を通します。
- 2. [表示(View)] をクリックして各 IP を調査し、スキャンされているサブネットと ポート、トリガーされたセキュリティイベント、および動作が開始されたタイミン グを把握します。

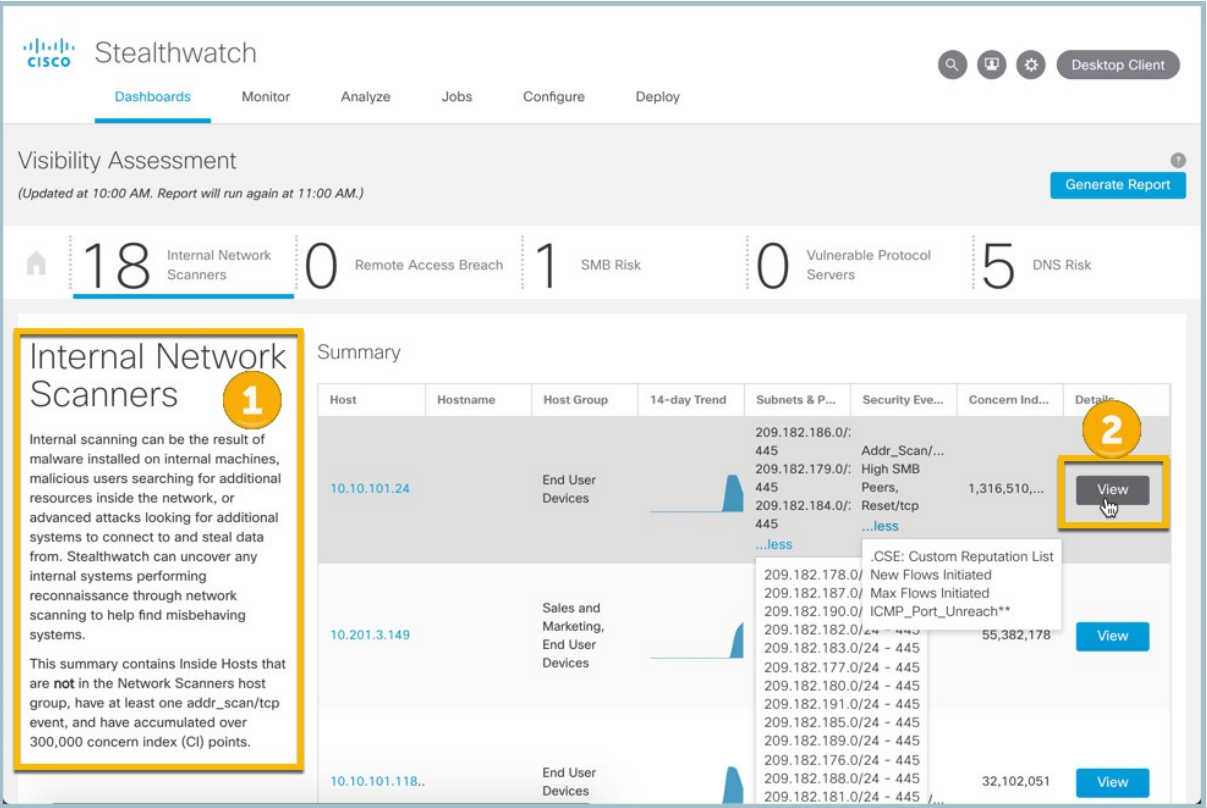

次のホストは、ネットワーク上の多くのホストとの通信に基づくスキャン動作を示します。 ホスト名を使用すると、サーバのタイプを判別しやすくなります。以下のすべての共通 サーバタイプには、適切なロールポリシーがすでに定義されています。必要な操作は、ホ ストをそれぞれの [機能別(By Function)] グループに分類することだけです。

- 脆弱性スキャナ
- ウイルス対策サーバ
- SMS サーバ
- DHCP サーバ
- ドメイン コントローラ

#### フェーズ 3 : 既知のスキャナを分類する

次の例では、10.201.0.28 が Kerberos(ポート 88)、NetBIOS(ポート 139)、SMB(ポート 445) で承認済みのドメインコントローラとして通信しています。ハイパーリンクの詳細を押して、ホス トレポート内の [分類(Classify)] ボタンを選択し、ホストをそれぞれのホストグループに割り当て ます。この例では、ホストはドメインコントローラです。分類するプライマリサーバは、承認済み のネットワークスキャナ、管理サーバ、SMS サーバ、およびウイルス対策サーバです。すでにマル ウェアに感染しており、調査が必要なホストスキャンが検出される場合があります。

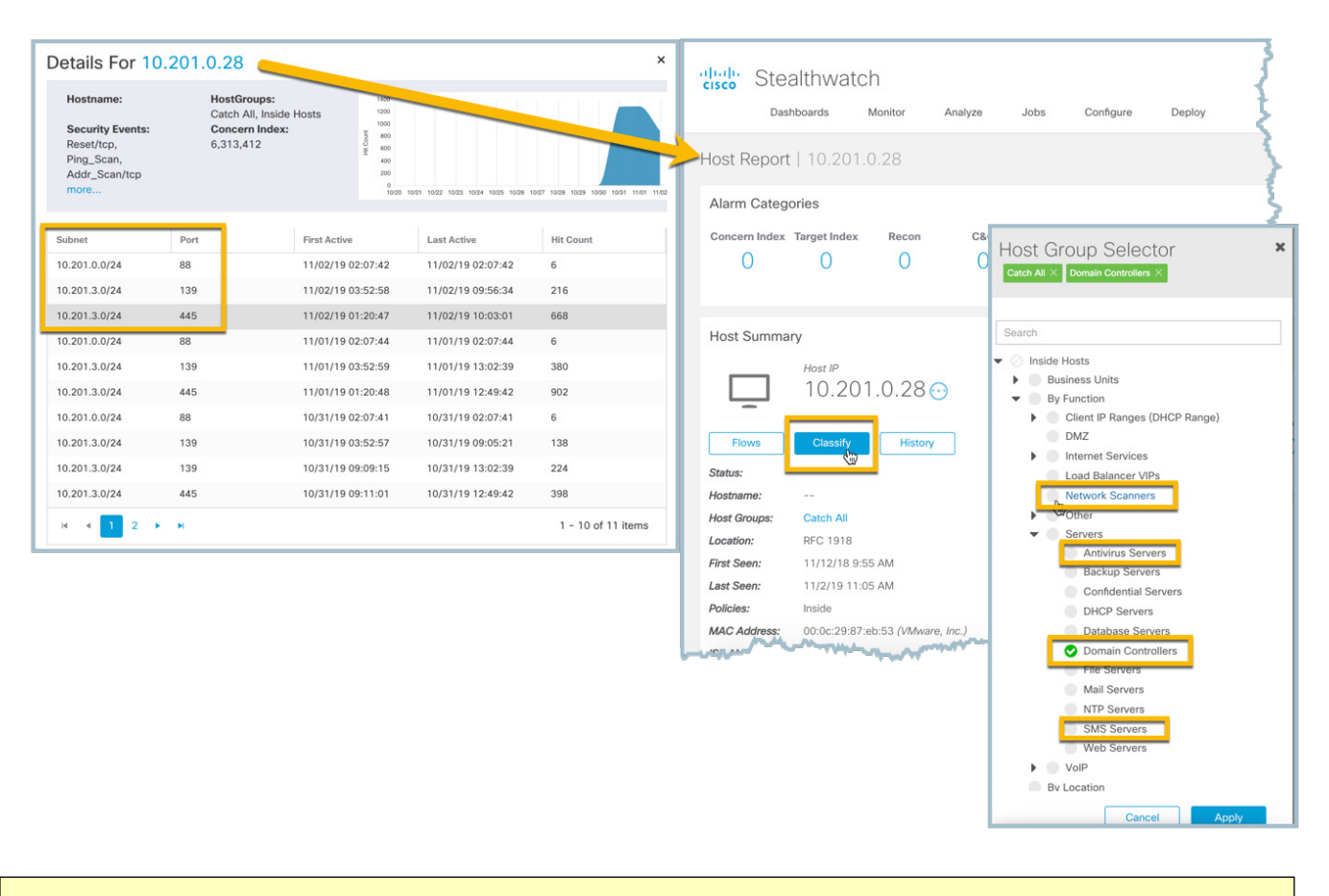

注:可視性アセスメントアプリには、レポートを表示するたびに過去 14 日間の結果が表示され ます。分類したホストは、14 日後にエージアウトするまで引き続きレポートに表示されます。 初期調整後にアプリをアンインストールして再インストールすると、ホストがすぐに削除され、 新しいレポートが開始されます。

### フェーズ 4:既知の共通サーバタイプを分類する

ホスト分類アプリを使用して、既知のサーバタイプをすばやく分類します。

- https://stealthwatch.flexnetoperations.com [英語] からホスト分類アプリをダウンロードし、 SMC の Central Manager を使用してインストールします。
- アプリがインストールされたら、[ダッシュボード(Dashboards)] メニューから [ホスト分 類 (Host Classifier) ] を起動し、レポート右上の [?] をクリックしてオンラインヘルプを開 きます。このアプリを使用してサーバを分類する方法の詳細を確認できます。
- Web サーバと Exchange サーバは情報を提供しますが、主に DNS、NTP、メール、DHCP サーバ、およびドメインコントローラの分類に焦点を当てており、適切な分類が完了する 前に多くのアラームを生成する可能性があります。
	- 1. 左側のリストから DNS サーバを選択して開始します。
	- 2. 承認済み DNS サーバである各サーバの横にチェックを付けます。ホスト名を使用する と、サーバのタイプを判別しやすくなります。
	- 3. 承認済みの DNS サーバにチェックを付けたら、「選択対象の確認(Confirm Selected)] を選択します。これにより、適切なロールポリシーが割り当てられた DNS サーバホス トグループにこれらのホストが割り当てられます。

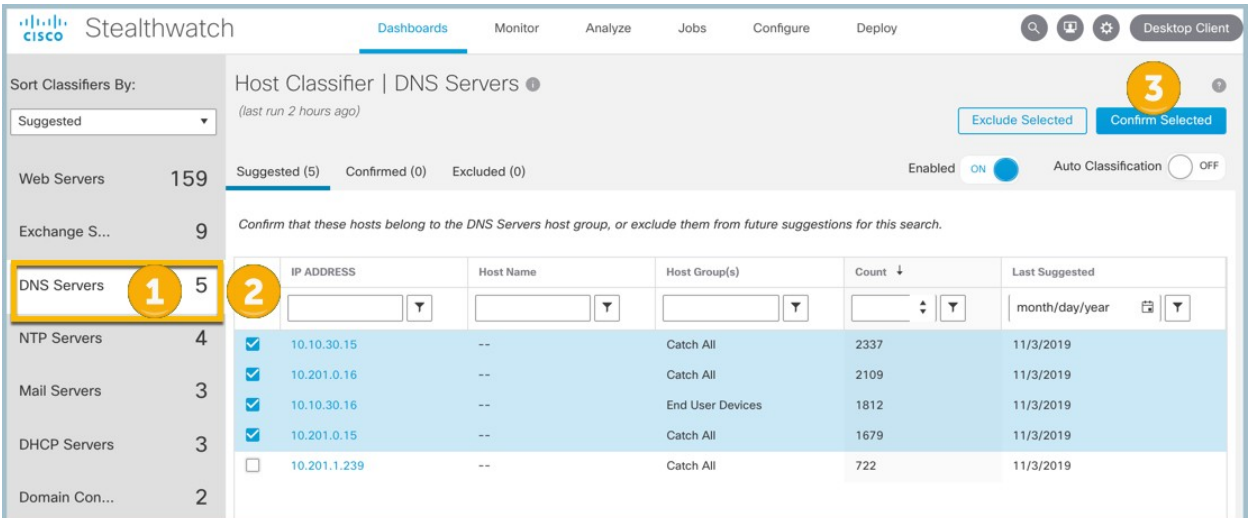

- NTP サーバ、メールサーバ、DHCP サーバ、およびドメインコントローラに対して上記 の分類を繰り返します。
- ホスト分類アプリは、エクスポータの新しい集合が展開に追加されるたびに使用でき ます。

#### フェーズ 5:クラウドプロバイダーを分類する

[ビジネスパートナー(Business Partners)] または [信頼できるインターネットホスト(Trusted Internet Hosts)] 外部ホストグループ内の一般的なインターネットプロバイダーを分類すると、脅 威ではないトラフィックの繰り返しによって発生する不要なアラームを減らすことができます。 たとえば、多くの従業員が Facebook で多くの時間を費やしているため、トップクラウドプロバ イダーの 1 つとして Facebook を見るのはよくあることです。この演習では、多くの場合、調査 が必要な疑わしいトラフィックも検出します。

組織の一般的なクラウドプロバイダーのリストを検索するには、上位ピアレポートを使用します。 [分析(Analyze)]、[フロー検索(Flow Search)] に移動し、以下に示すフィルタを定義します。

- 1. [検索タイプ (Search Type)] で [上位ピア(Top Peers)] を選択します。
- 2. [時間範囲 (Time Range) ] で [過去 7 日間 (Last 7 Days) ] を選択します。
- 3. [検索名 (Search Name) |に「Top Cloud Providers」と入力します。
- 4. [情報カテゴリ (Subject) ] として [内部ホスト (Inside Hosts) ] を選択します。
- 5. 最初に Web トラフィックに焦点を当てるには、「80/tip」と入力し、Enter を押します。 「443/tcp」と入力し、Enter を押します。
- 6. [ピア(Peer)] として [外部ホスト(Outside Hosts)] を選択します。
- 7. [情報カテゴリの方向(Subject Orientation)] で [クライアント(Client)] を選択します。
- 8. [並べ替え基準 (Order By) ] で [フロー (Flows) ] を選択します。
- 9. このレポートを後で使用できるようにするには、「保存 (Save) l を選択します。
- 10. [検索 (Search) ] を選択します。

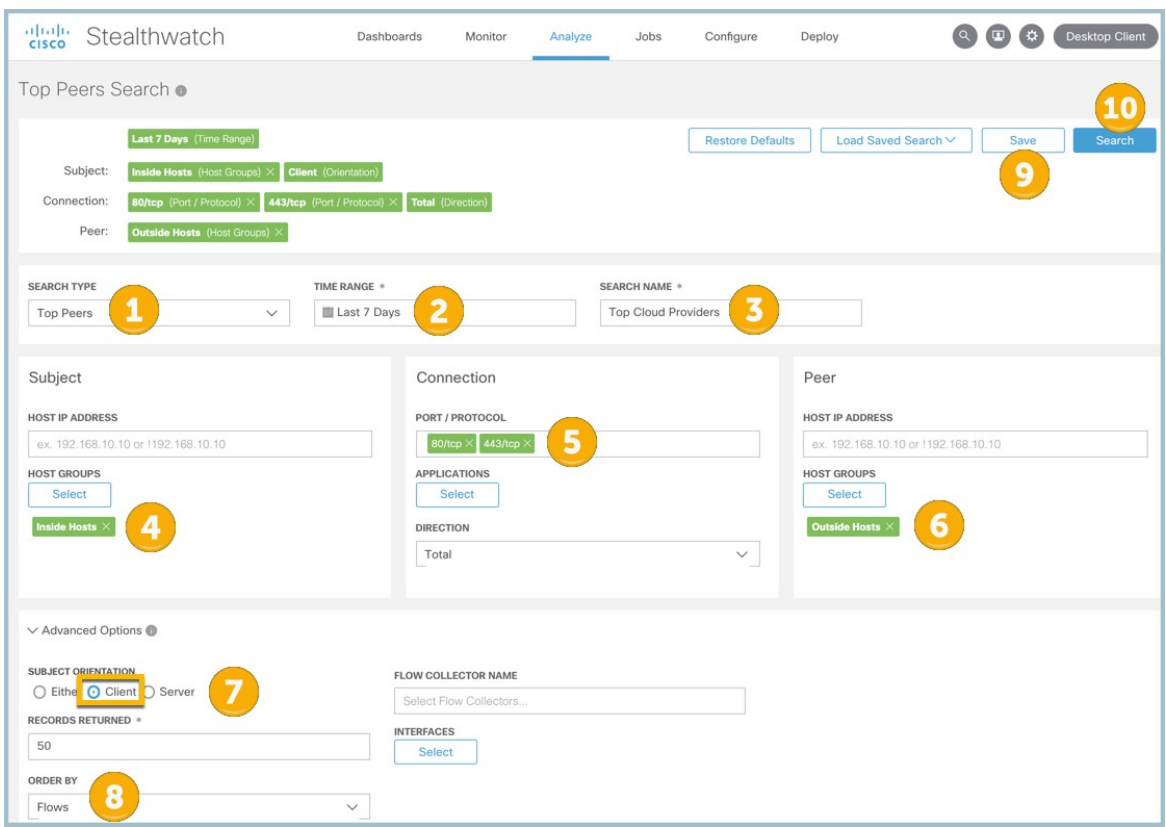

#### フェーズ 5:クラウドプロバイダーを分類する

次のアラームが内部ホストと外部ホストの間でトリガーされる可能性があります。データ損失の疑い、 疑わしい長いフロー、およびビーコン発信ホスト。このレポートの出力を使用して、これらのアラー ムを表示しない一般的なネットワークの確認と分類を開始します。

- 1. ピア IP とホスト名を調査して、一般的なトラフィックかどうかを判断します。
- 2. これらのピアへのフローの数を特定します。
- 3. これらのピアに接続する内部クライアントの数を特定します。
- 4. アクションボタンを使用して「DShield.org」ルックアップを実行し、この IP スペースを所有 している組織を確認します。

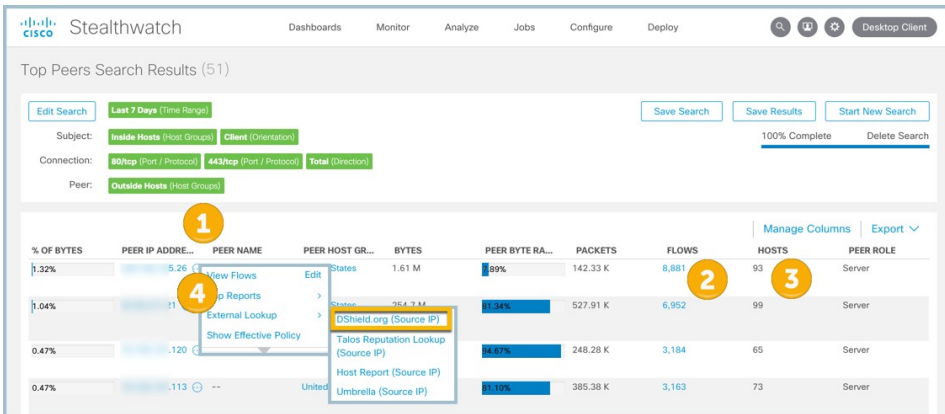

- トラフィックが許可されていると判断した場合は、外部のピアが所有する CIDR ネット ワーク範囲全体を「概要(who is)」ルックアップからキャプチャします。
- 「ビジネス パートナー ネットワーク (Business Partner Network) ] で、[設定 (Configure) ]、 [ホストグループ管理(Host Group Management)] を開き、[ホストグループの追加(Add Host Group) | を実行します。[信頼できるインターネットホスト (Trusted Internet Hosts) | で直接実行することもできます。[編集 (Edit) | を選択し、共通ピアネットワーク のネットワーク範囲全体に貼り付けて、変更を保存します。この操作により、誤検出を減 らすための適切なポリシーが継承されます。トラフィックが数週間収集された後と、エク スポータの新しいグループが展開に追加されるたびに、この演習を繰り返します。

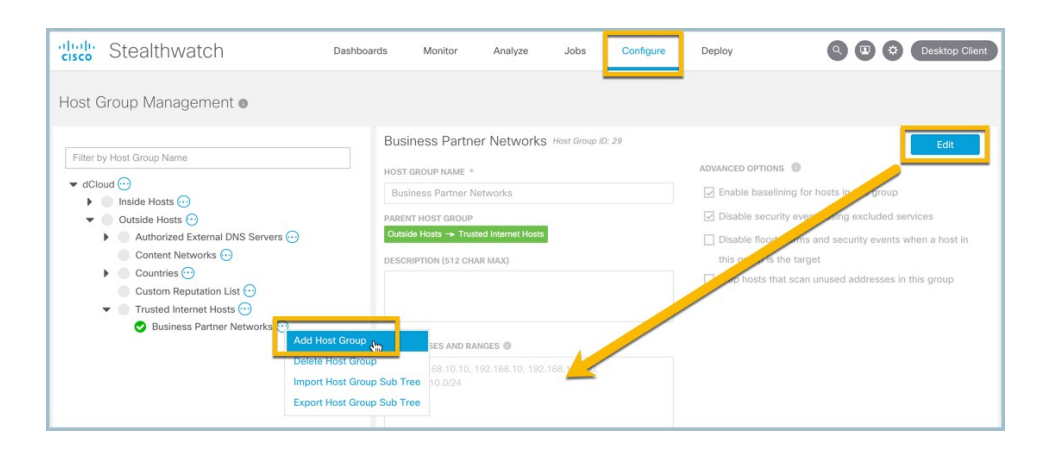

## フェーズ 6:未定義アプリケーションを分類する

Stealthwatch 内では、すでに何百ものデフォルトアプリケーションが定義されています。とはいえ、 どの組織にも、ネットワーク内で実行されるカスタムサービスとアプリケーションがあります。組織 の既知のアプリケーションを分類することで、システムがクライアント/サービスの決定をよりインテ リジェントに行えるようになり、アラームの改善が促進されます。

分析とフロー検索レポートを以下のフィルタとともに使用して、未定義の上位ポートを特定します。

- 1. [検索タイプ (Search Type) ] で [上位ポート (Top Ports) ] を選択します。
- 2. 「時間範囲 (Time Range) ] で [今日 (Today) ] を選択します。
- 3. [検索名 (Search Name) |に「Undefined Ports」と入力します。
- 4. [情報カテゴリ (Subject) ] として [内部ホスト (Inside Hosts) ] を選択します。
- 5. アプリケーションリストから 「未定義 TCP (Undefined TCP) ] と [未定義 UDP (Undefined UDP) る選択します。
- 6. [情報カテゴリの方向(Subject Orientation)] で [サーバ(Server)] を選択します。
- 7. [並べ替え基準(Order By)] で [フロー(Flows)] を選択します。

8. このレポートを後で使用できるようにするには、「保存 (Save) を選択します。

9. [検索 (Search) ] を選択します。

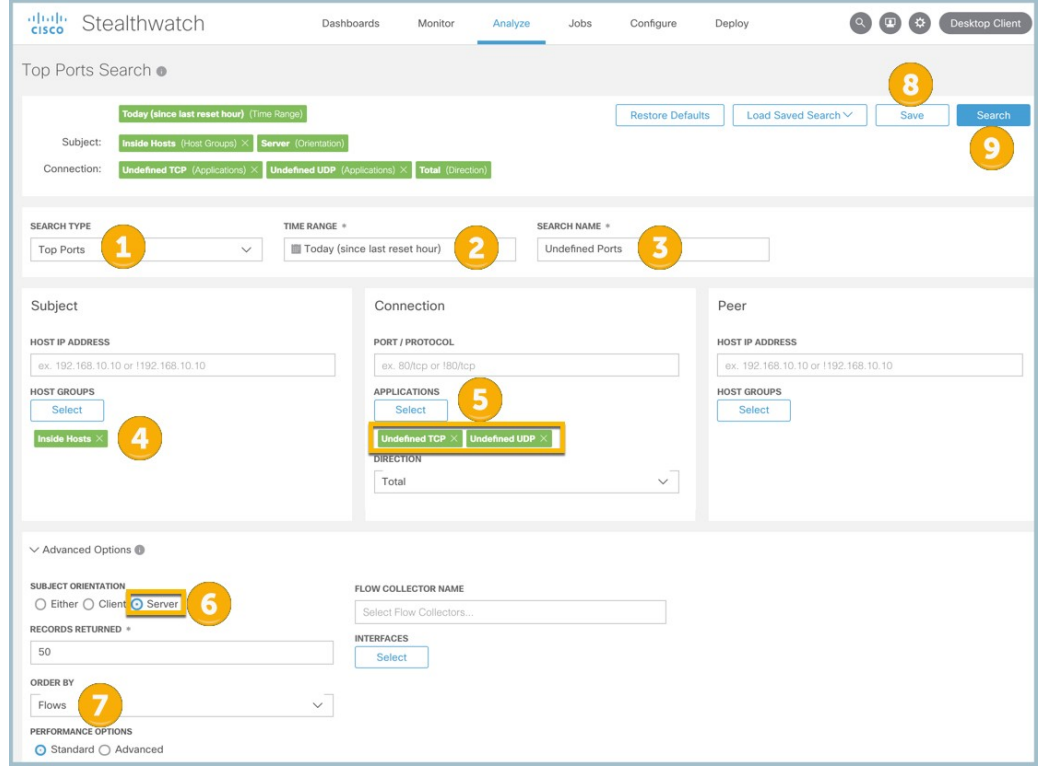

#### フェーズ <sup>6</sup>:未定義アプリケーションを分類する

学習する未定義のアプリケーションのリストを確認します。

- 1. 使用されているポート。
- 2. 観測されたフローの数。
- 3. このポートを使用しているクライアントの数。

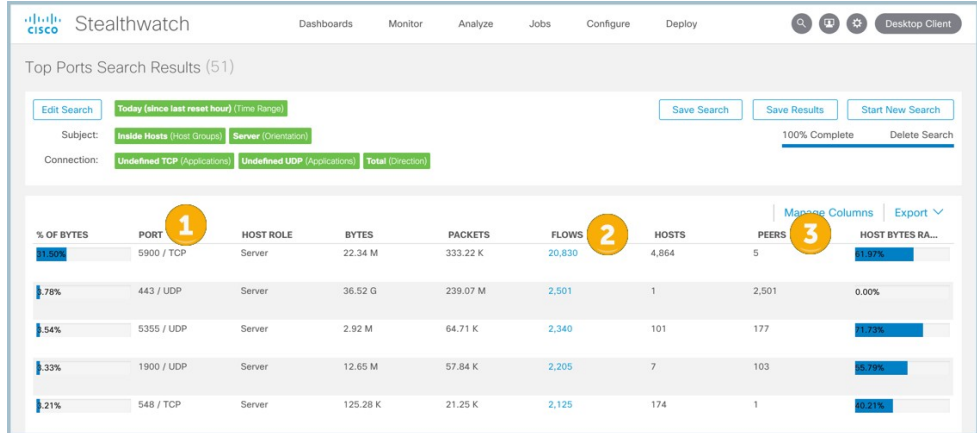

- ラベルを付ける必要があるポートごとに、[設定 (Configure)] > [アプリケーション (Applications)] の順に移動します。
- [カスタムアプリケーションの追加(Add Custom Application)] を選択します。
- アプリケーションの名前と説明を入力します。
- アプリケーションに関連付けられているポートを定義します。
- 変更を保存します。

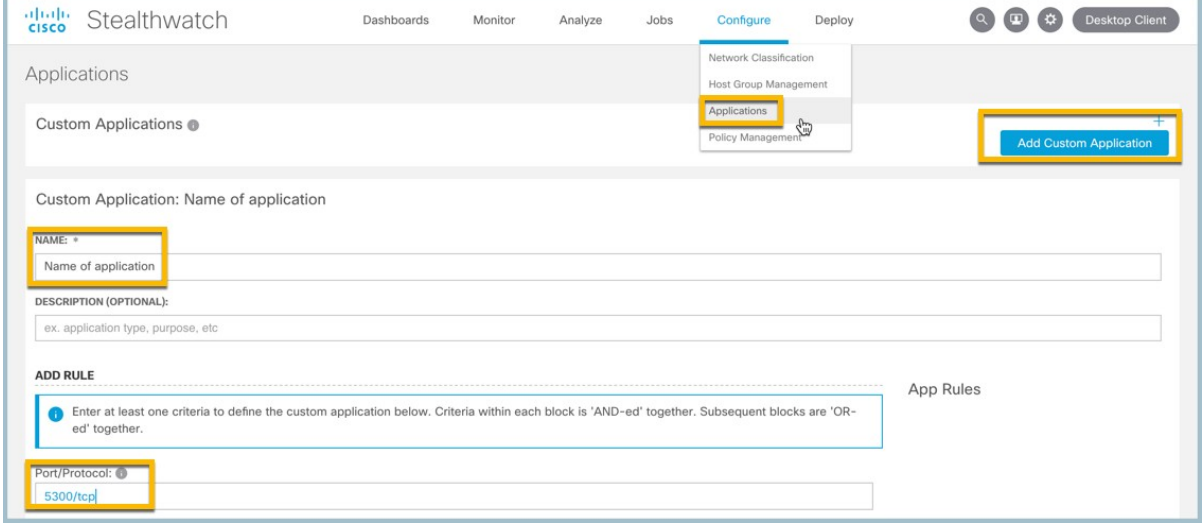

- 上記のプロセスを繰り返して、未定義のアプリケーションを分類します。
- 未定義のポートごとにこのプロセスを実行する必要はありません。分類する必要があるのは、 ネットワーク内で使用される共通ポートのみです。